# **Frequently Asked Questions**

1. If I forget my password who do I contact?

- If you forget your password, contact your local DriveWise centre to reset your password. <https://www.drivewisesafestart.com/>
- 2. How many chances do I have to authenticate my account before I am locked out?
	- You have three chances to authenticate your account before you are locked out.
- 3. If I lock myself out of my account because I forgot my password, or answered the security question incorrectly, what do I do?
	- If you lock yourself out of your account, contact your local DriveWise centre to re-activate your account. <https://www.drivewisesafestart.com/>
- 4. How many hours of online learning can I do a day?
	- You can do 5 hours of online learning per day.
- 5. Am I required to take breaks?
	- You will be required to take a break after 2 hours of online learning.
- 6. Can I fast track through the course?
	- No. The pages are timed. The submit/next button will remain inactive until the time on the slide, as indicated by the seek bar, has finished.
- 7. Will I be forced to move on if the seek bar has finished and I have not finished submitting my answer?
	- No. You can stay on the slide after the seek bar has finished. The seek bar indicates the minimum amount of time you must remain on the slide.
- 8. There are links throughout the course, do I have to click on them?
	- Yes. You must click all of the links and visit the sites/read the documents.
- 9. I am having a hard time understanding the videos, what do I do?
	- There is a CC, closed captions, button at the bottom of the player. Click on the button and the captions will appear at the bottom of the video.
- 10. I missed information; can I review the slide?
	- Yes. Once the seek bar has finished you can move the seek bar to review parts that were missed.
- 11. When answer quiz questions, why doesn't it show me all of the questions?
	- When you review a quiz, only the incorrect answers are shown.
- 12. Do I have to enable Flash to view the online modules?
	- No. The modules do not require Flash.
- 13. Is there a short cut to find information in large documents?
	- Yes. On a Mac click the Command Key and the F key, on a PC, click the Control Key and the F Key. This will open a search bar. You can type in a word or sentence and it will locate it for you in the document.
- 14. What happens when the online portion of the course is finished?
	- If you are successful, you will attend the in-class portion of the course. If you are unsuccessful, you will need to review the content and retake the quizzes you were unsuccessful with

# **Using the Online System**

# **Logging In:**

- Enter your email/username
- Enter your password

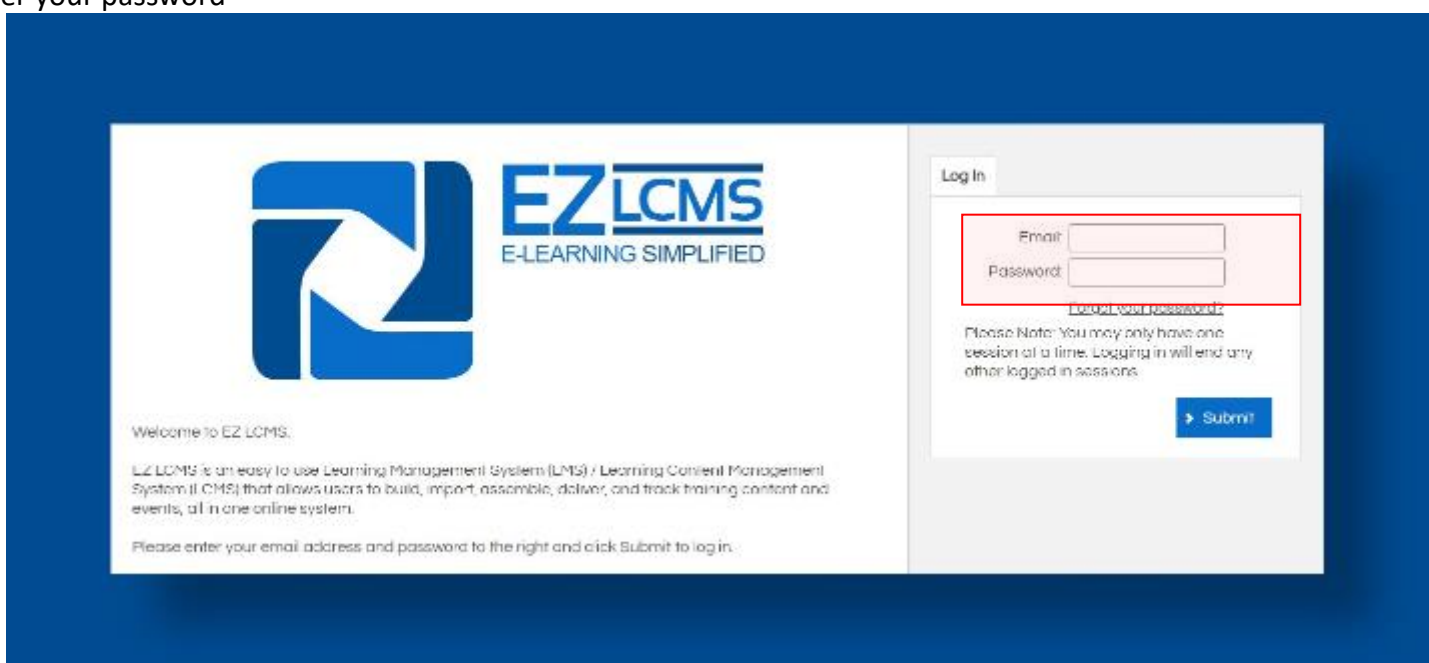

You can only be logged on to one session at a time. Logging in will end any other logged in session.

- Answer the security question

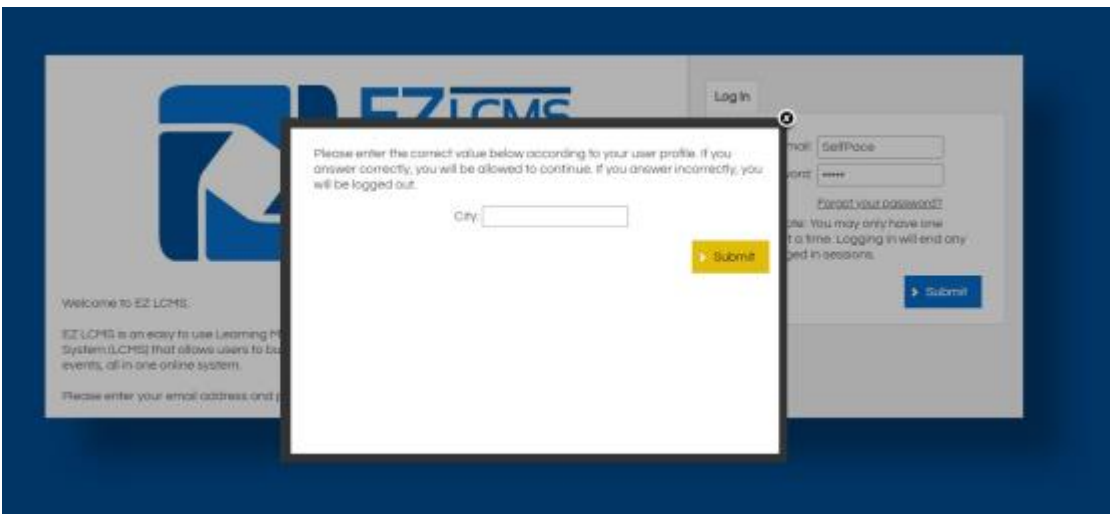

#### **Changing your password:**

Requirements for a strong password

- At least 6 characters
- Upper and lowercase letters
- Numbers
- Punctuation characters

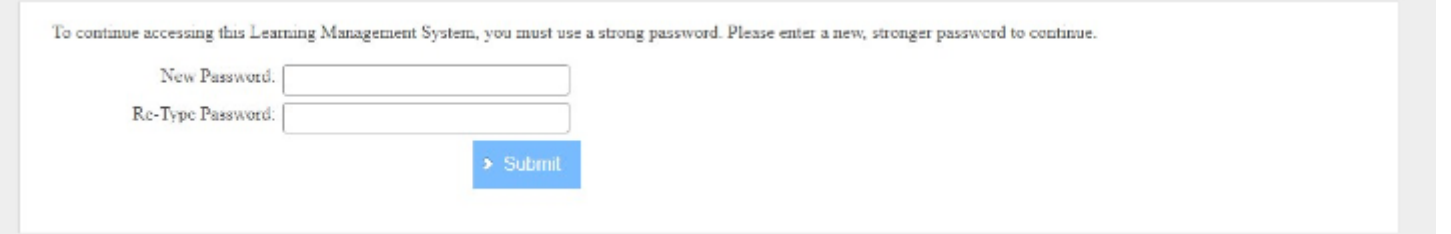

If you forget your password or lock yourself out after 3 failed attempts to authenticate your account, call your local DriveWise centre to reset your account/password. <https://www.drivewisesafestart.com/>

## **The "Home" screen.**

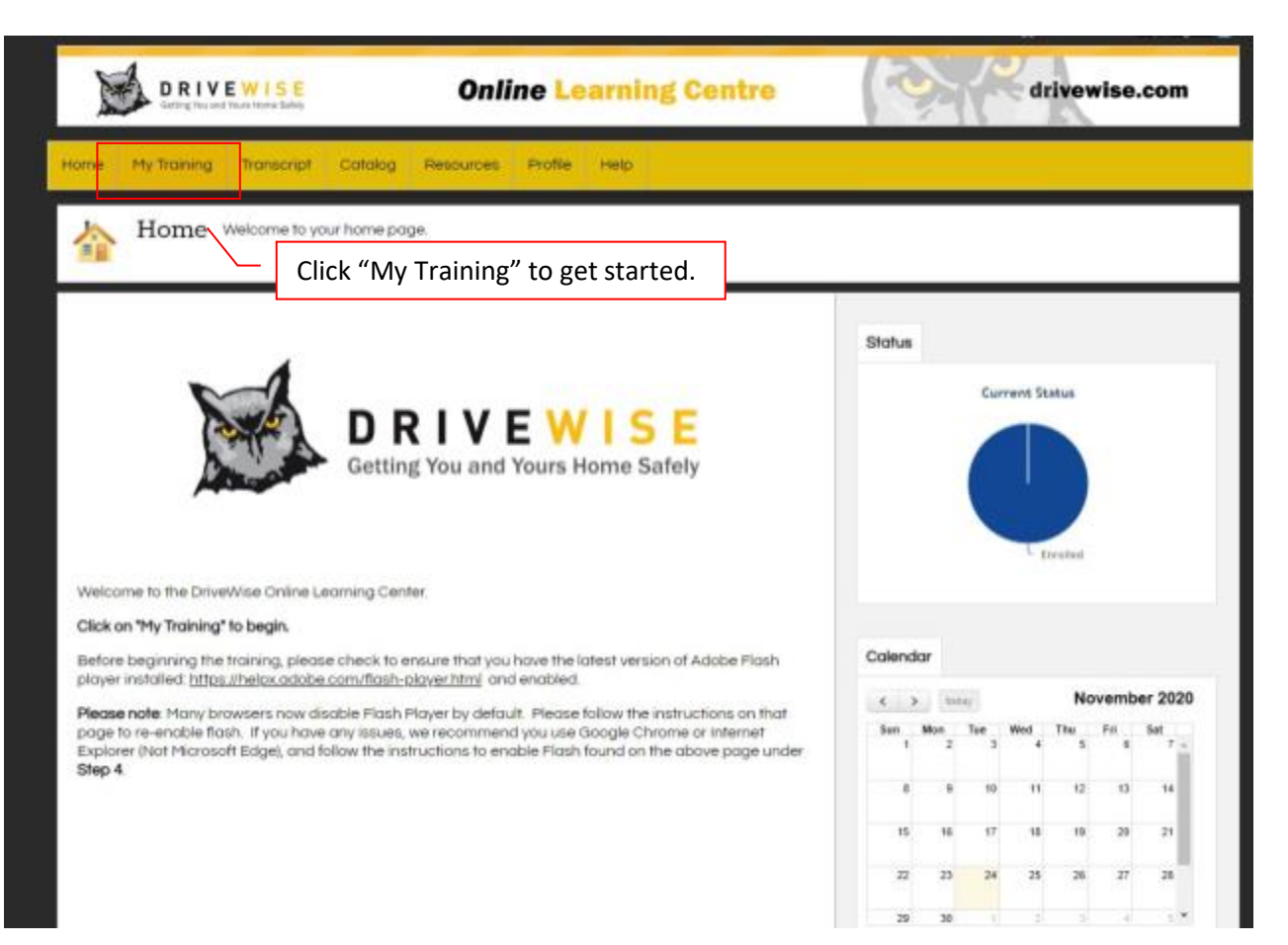

**"My Training" and Launching a Course:**

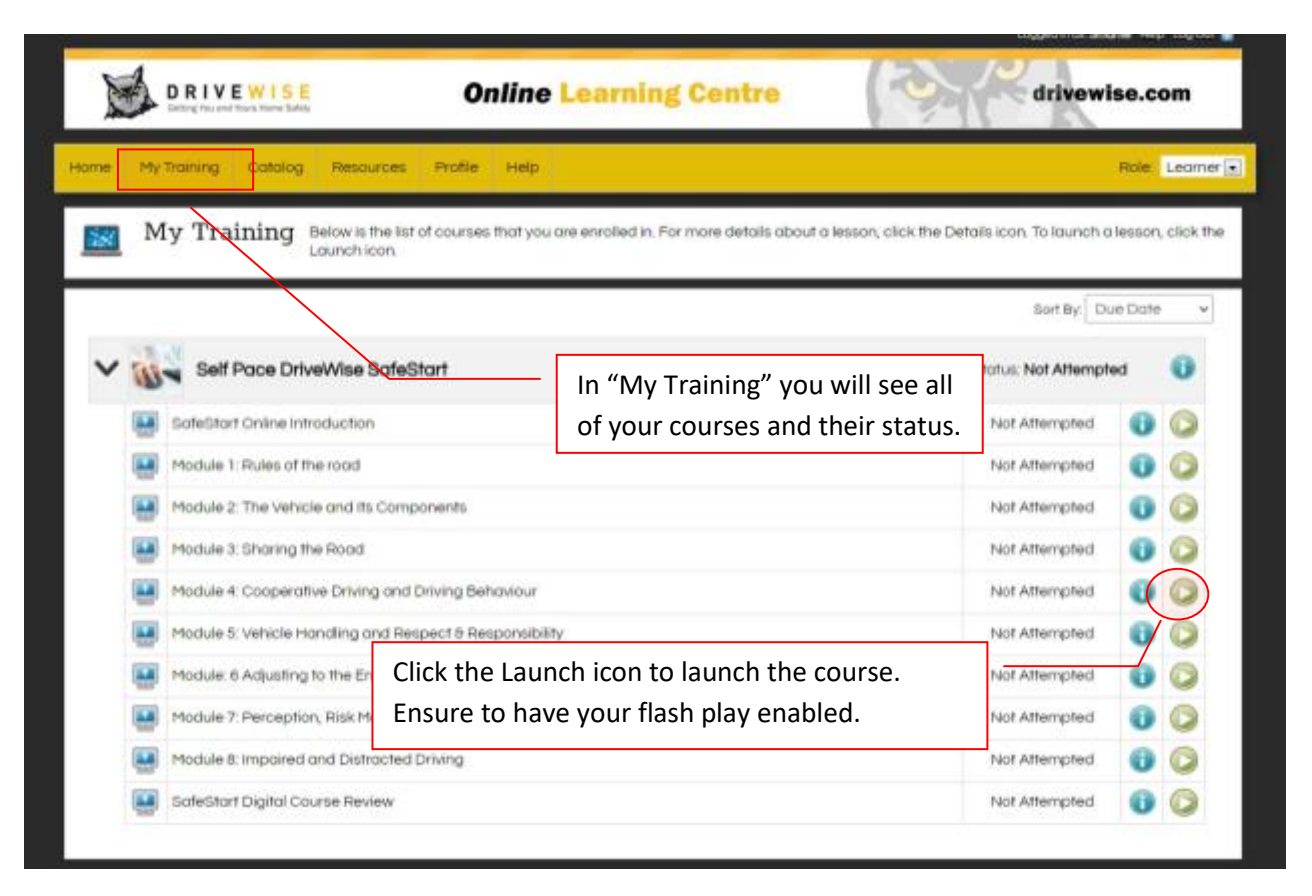

Complete the online learning modules in the order that they appear in your training. At the end of the training, complete the course review.

#### **The Player:**

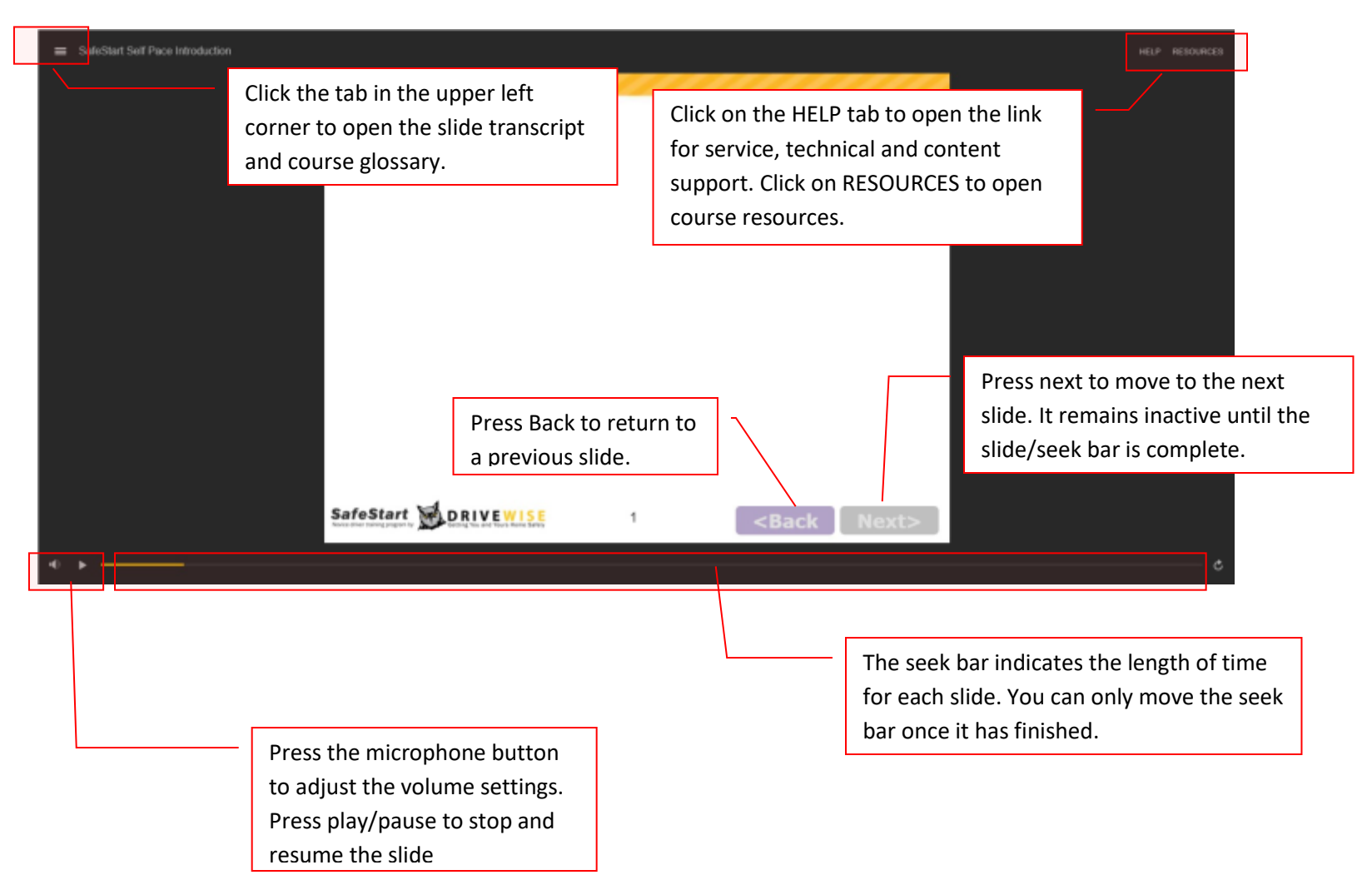

## Slide transcript:

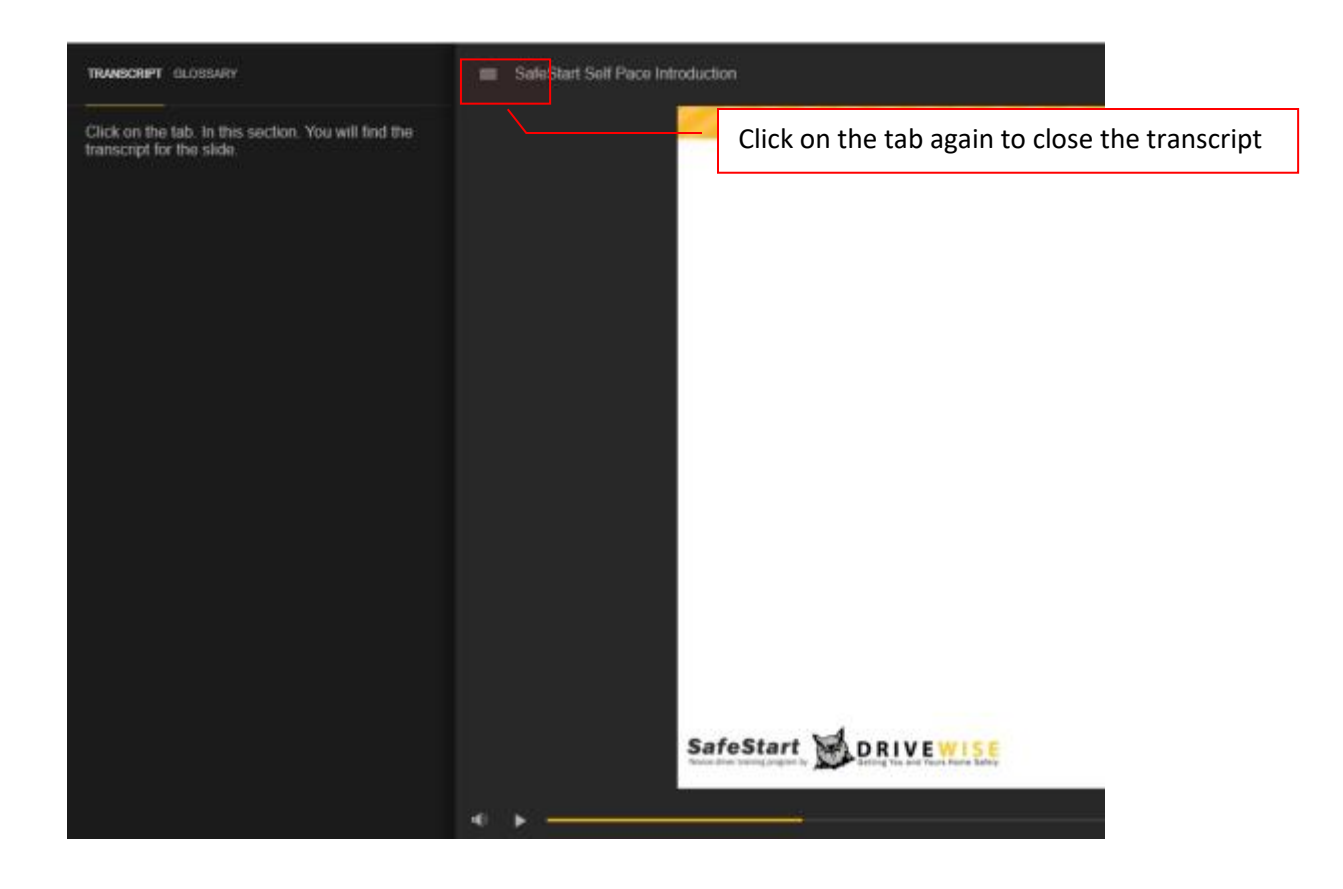

#### Course Glossary:

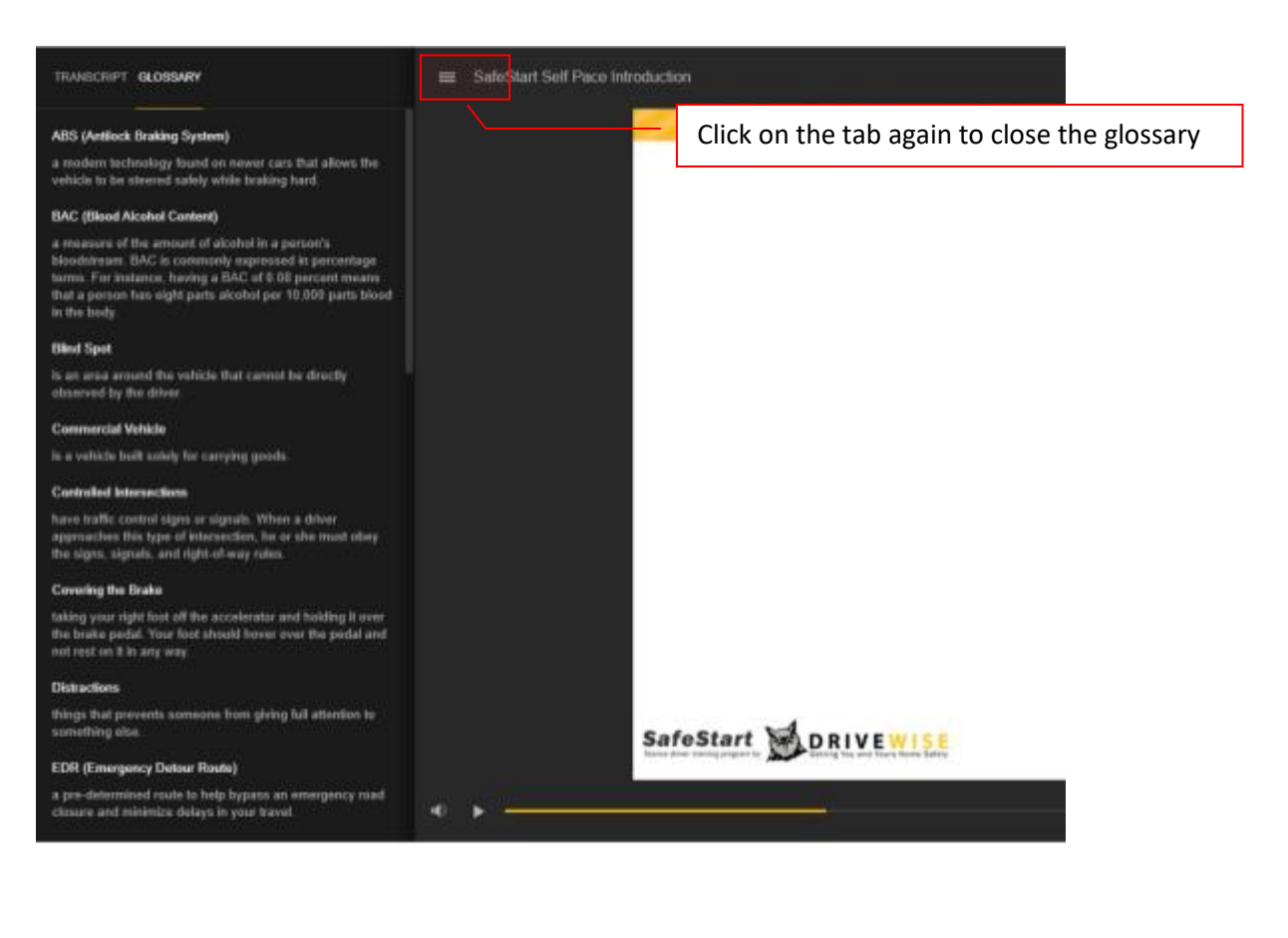

Help slide:

- Click on the link in the slide to access the website.

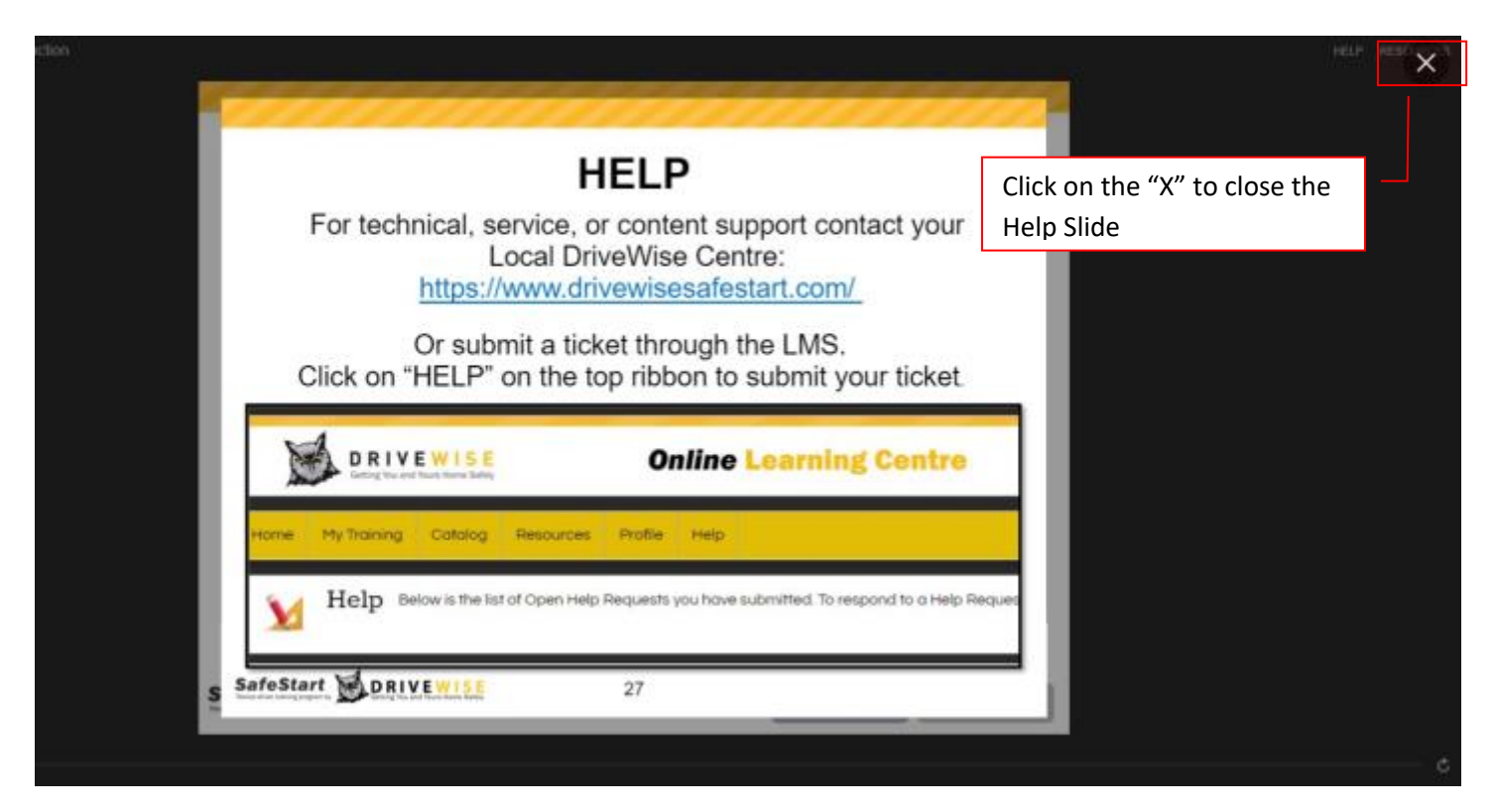

**For LMS specific concerns, submit a ticket through the LMS**

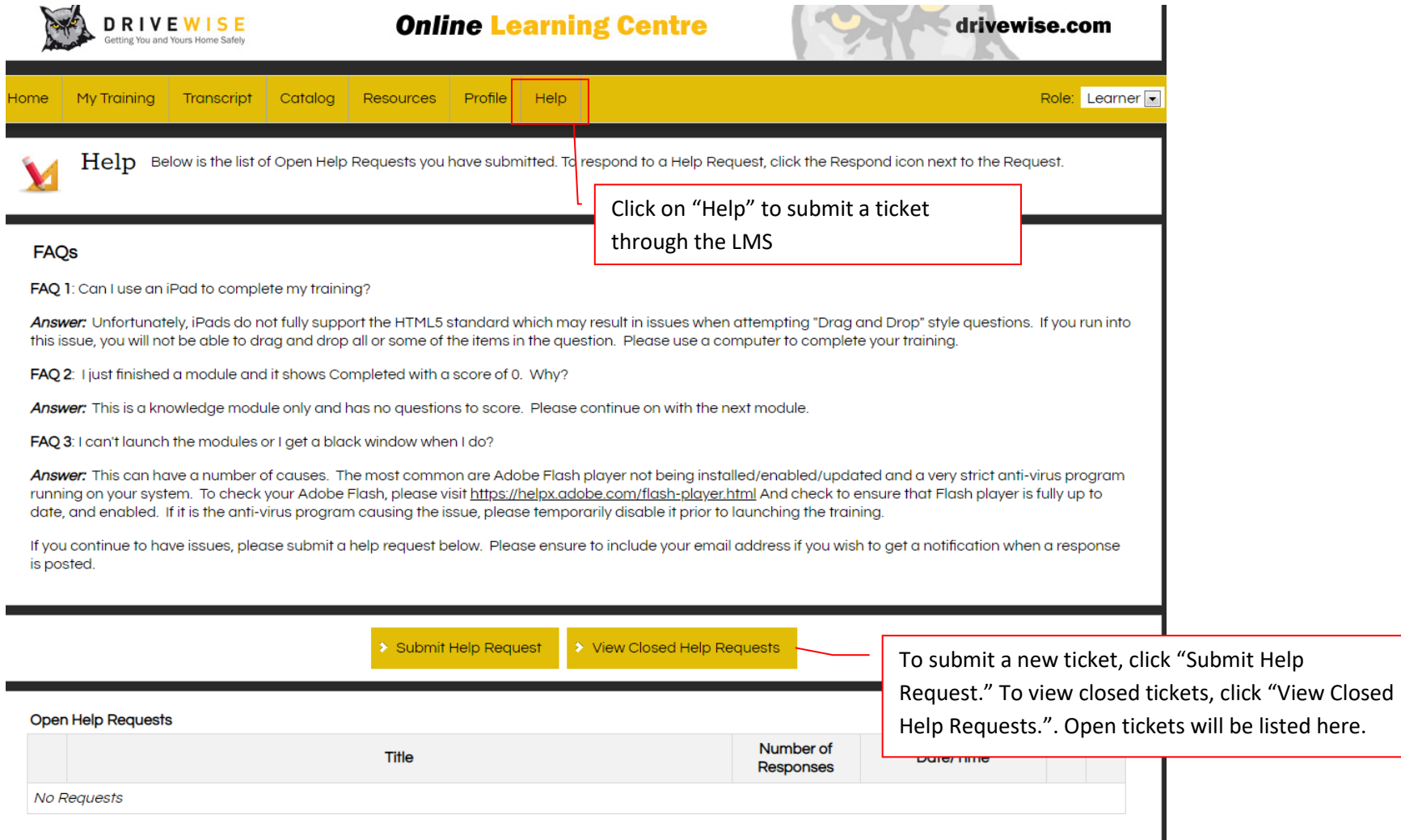

#### **Prompted Breaks:**

- After 2 hours of online learning

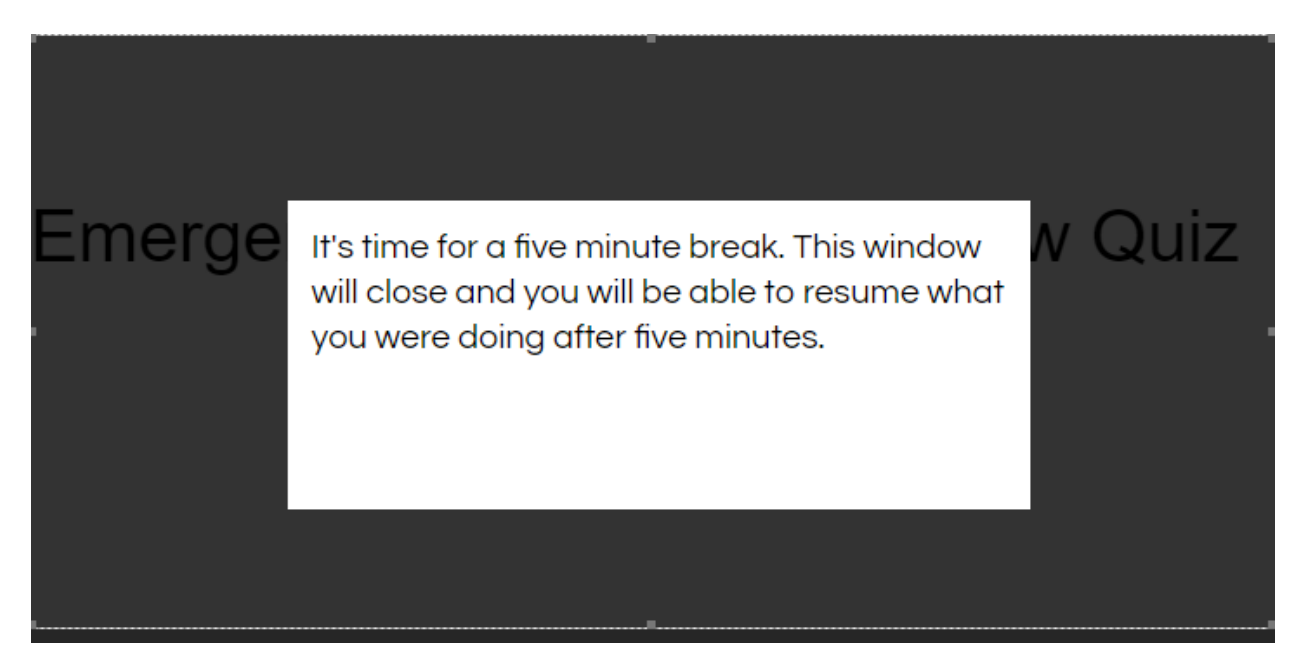

#### **Re-authentication**

- Randomly throughout the course

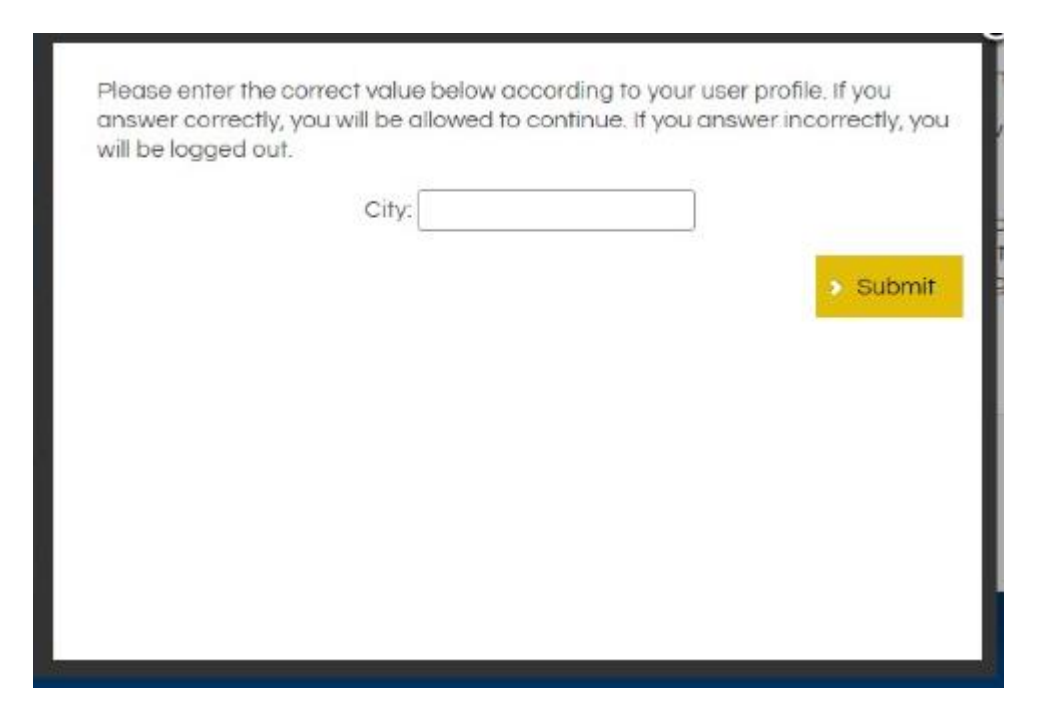

If you forget your password or lock yourself out after 3 failed attempts to authenticate your account, call your local DriveWise centre to reset your account/password. <https://www.drivewisesafestart.com/>

### **Activity slides:**

- Drop-down matching

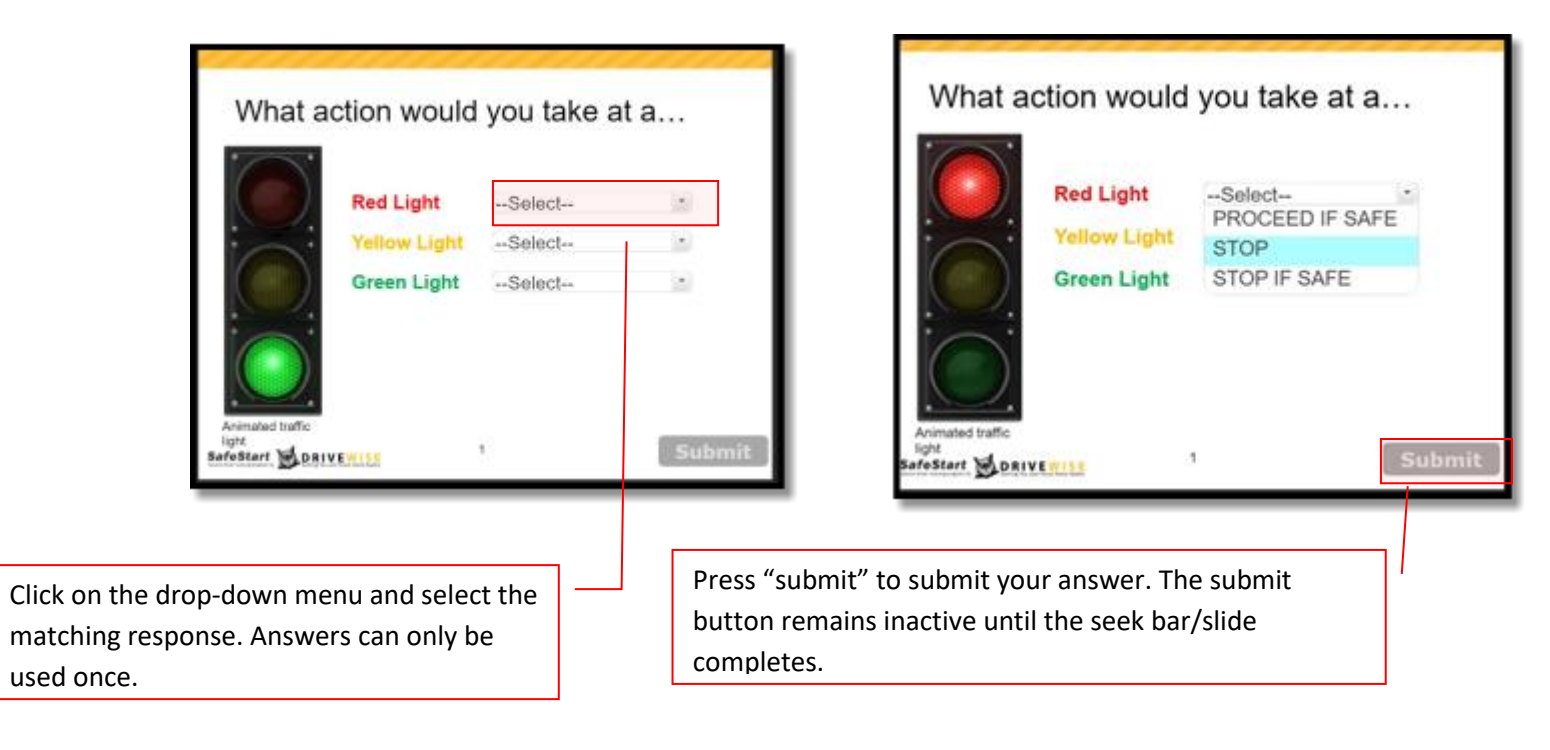

#### - Written responses

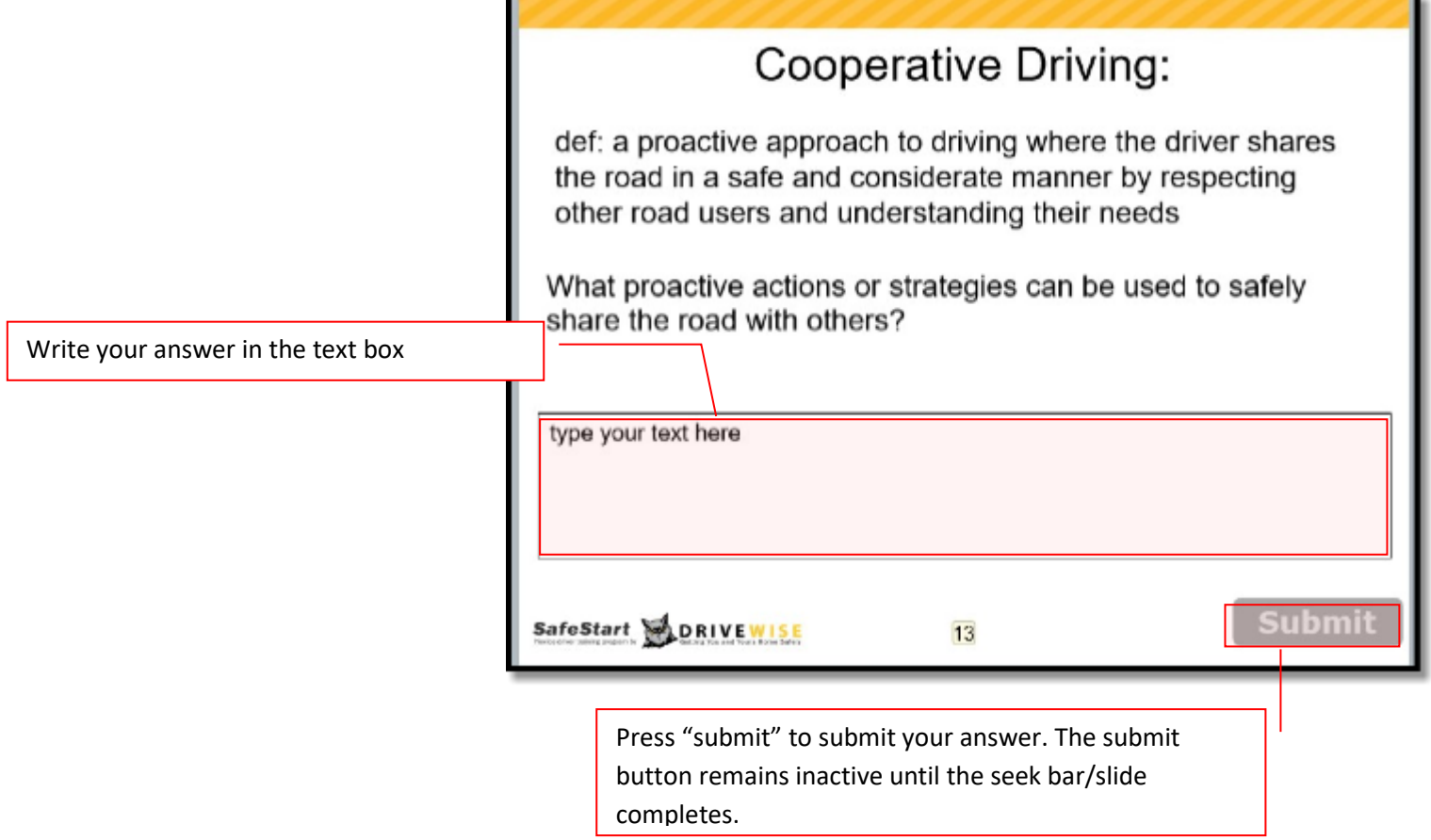

#### **Tab Slides:**

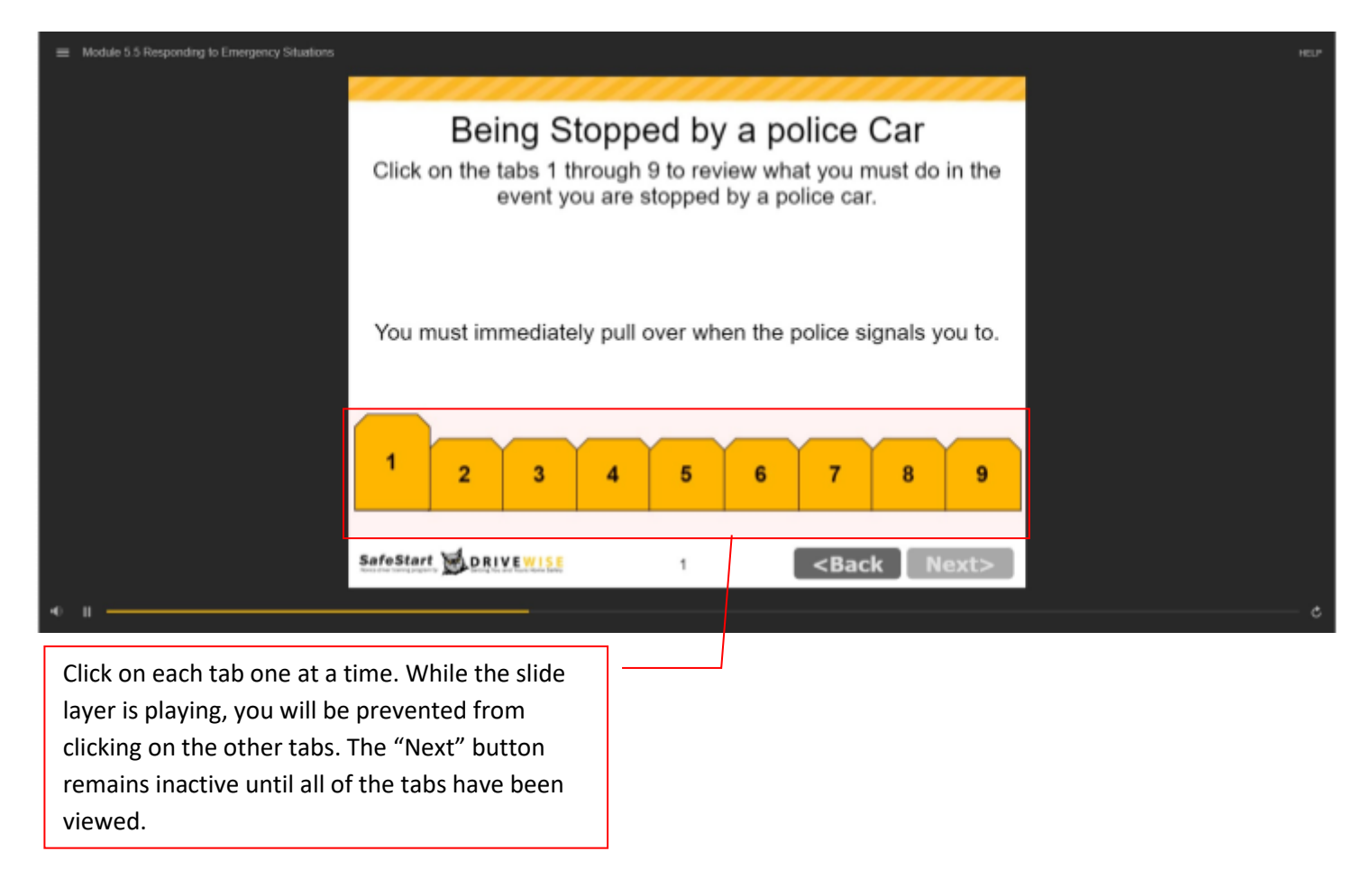

#### **Video Slides**

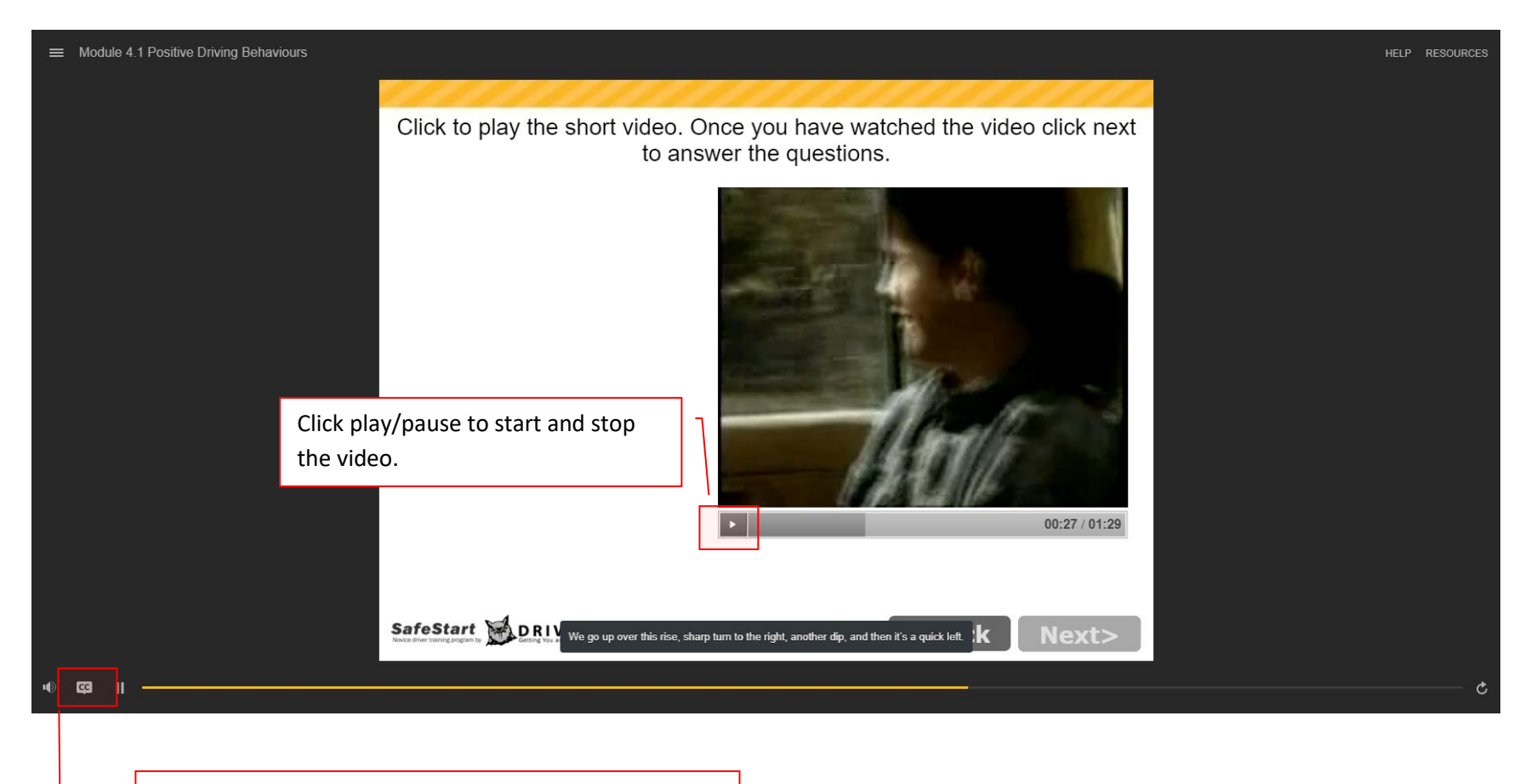

Click "CC" (closed captions) to view the captions for the video. They will show up at the bottom of the player.

#### **Quiz Questions in the Course**

- Answer the multiple-choice question

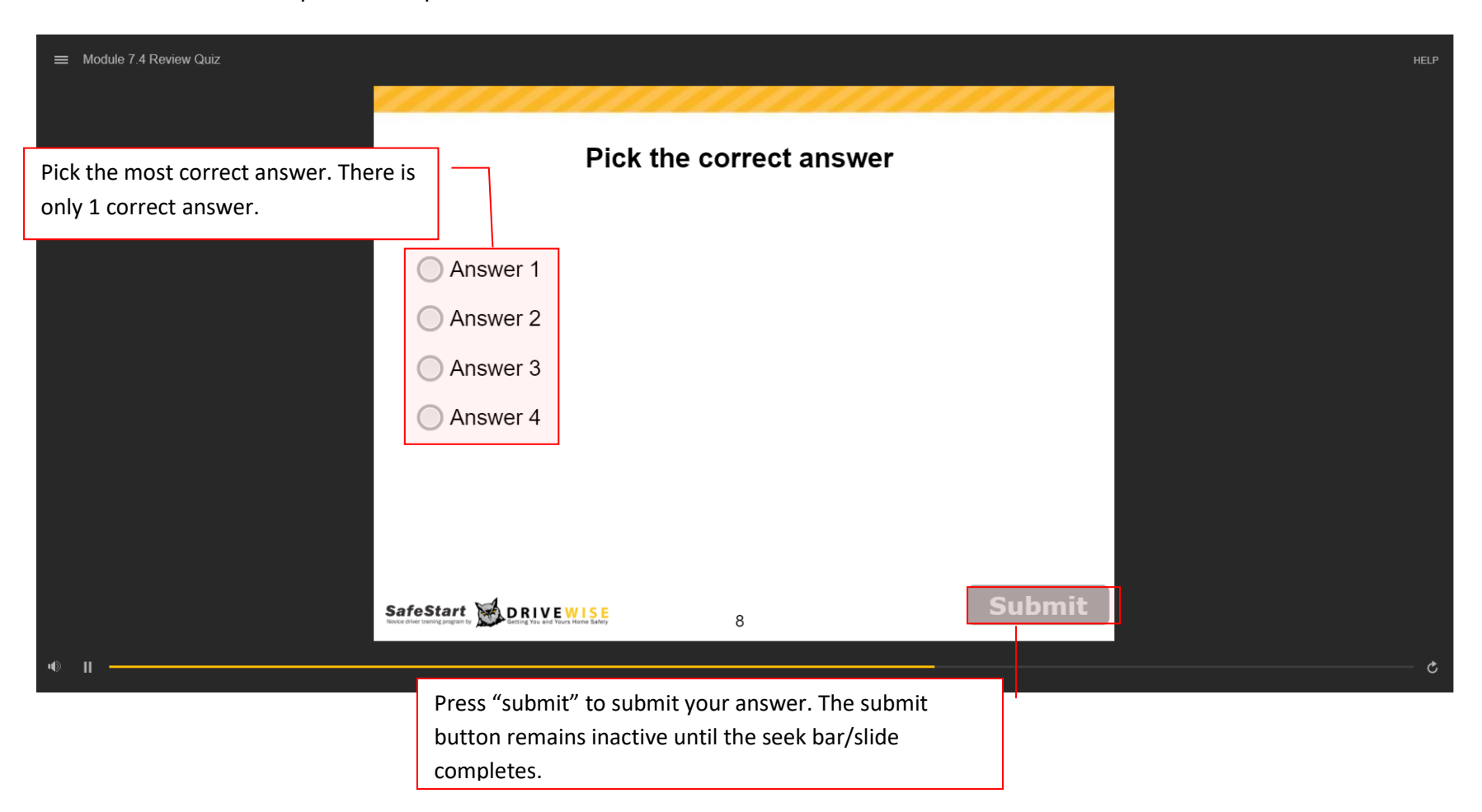

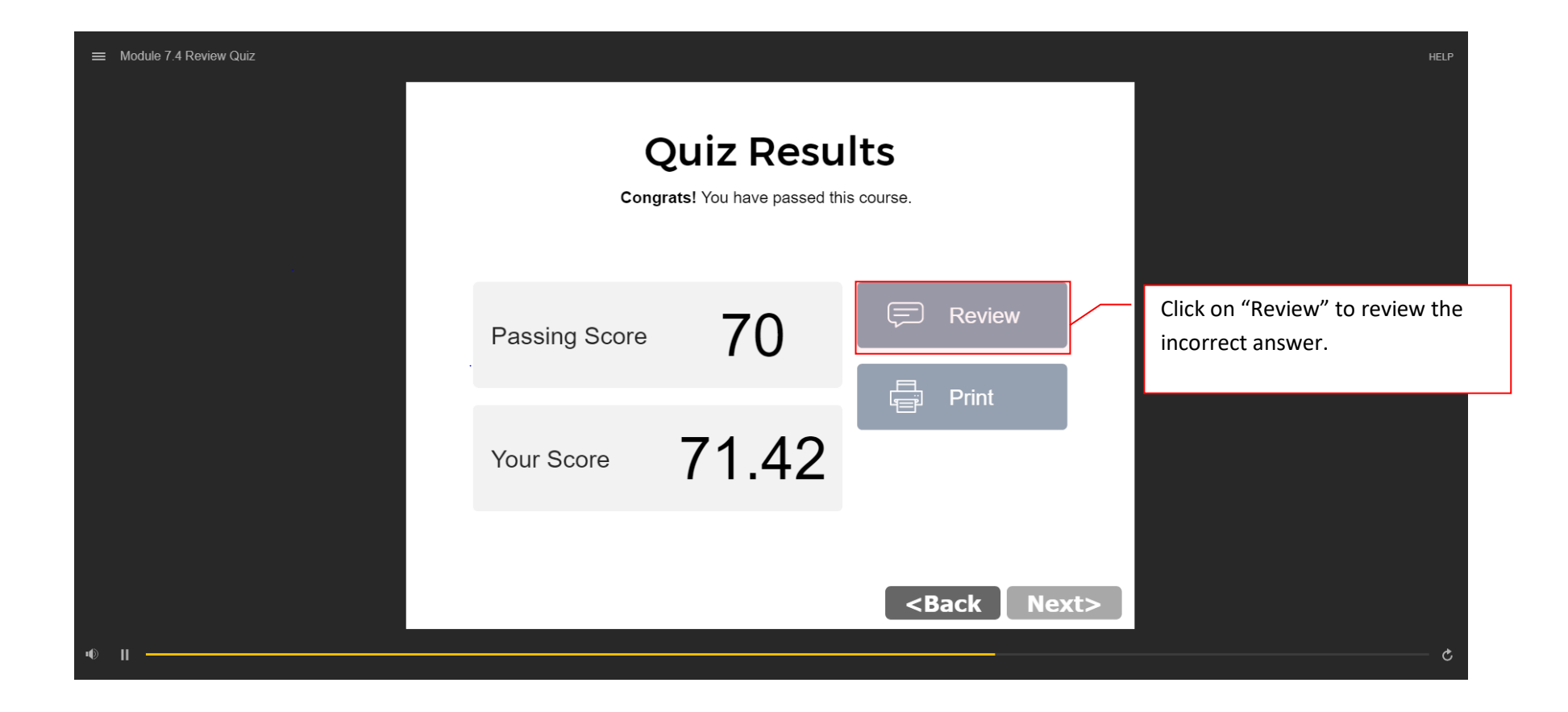

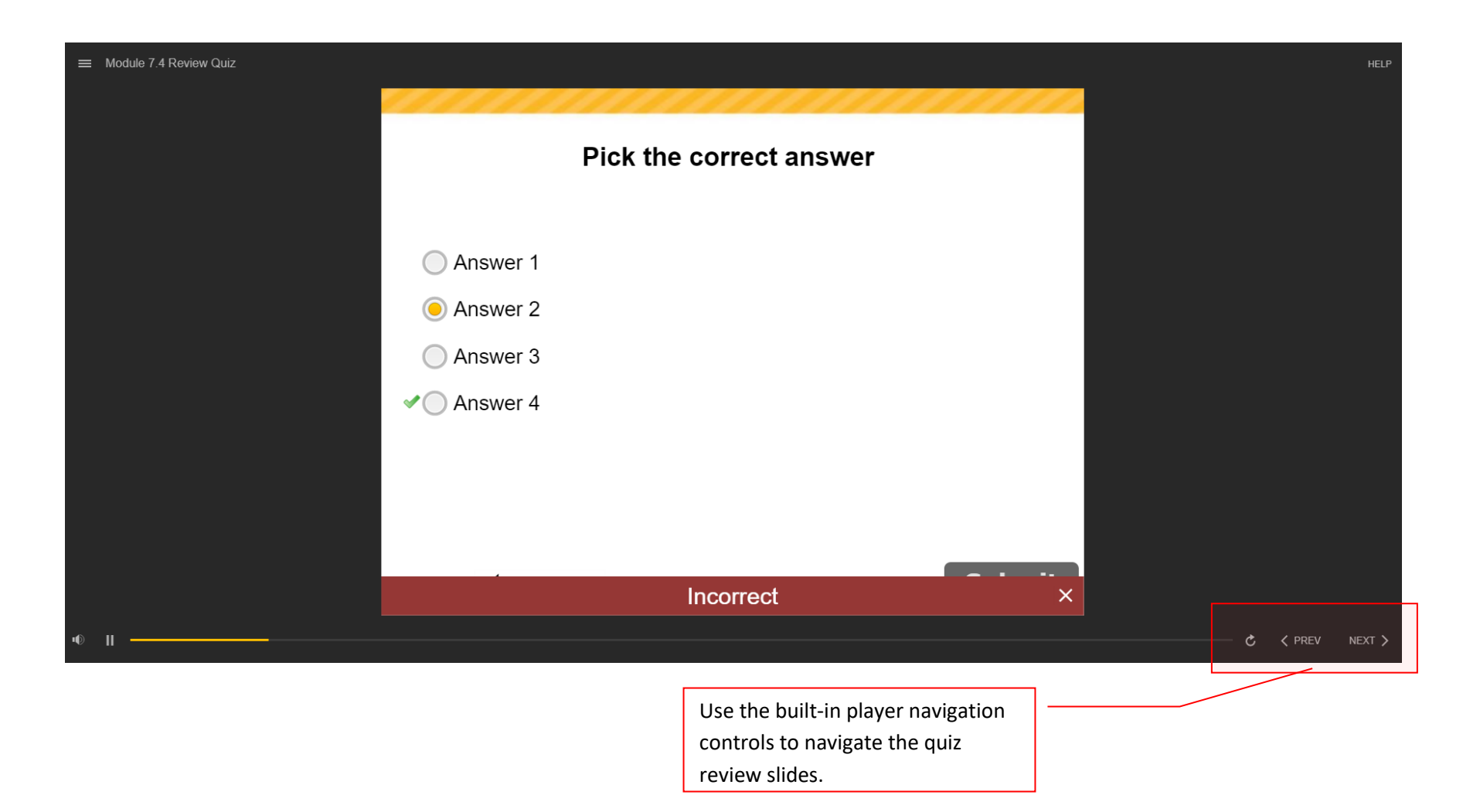